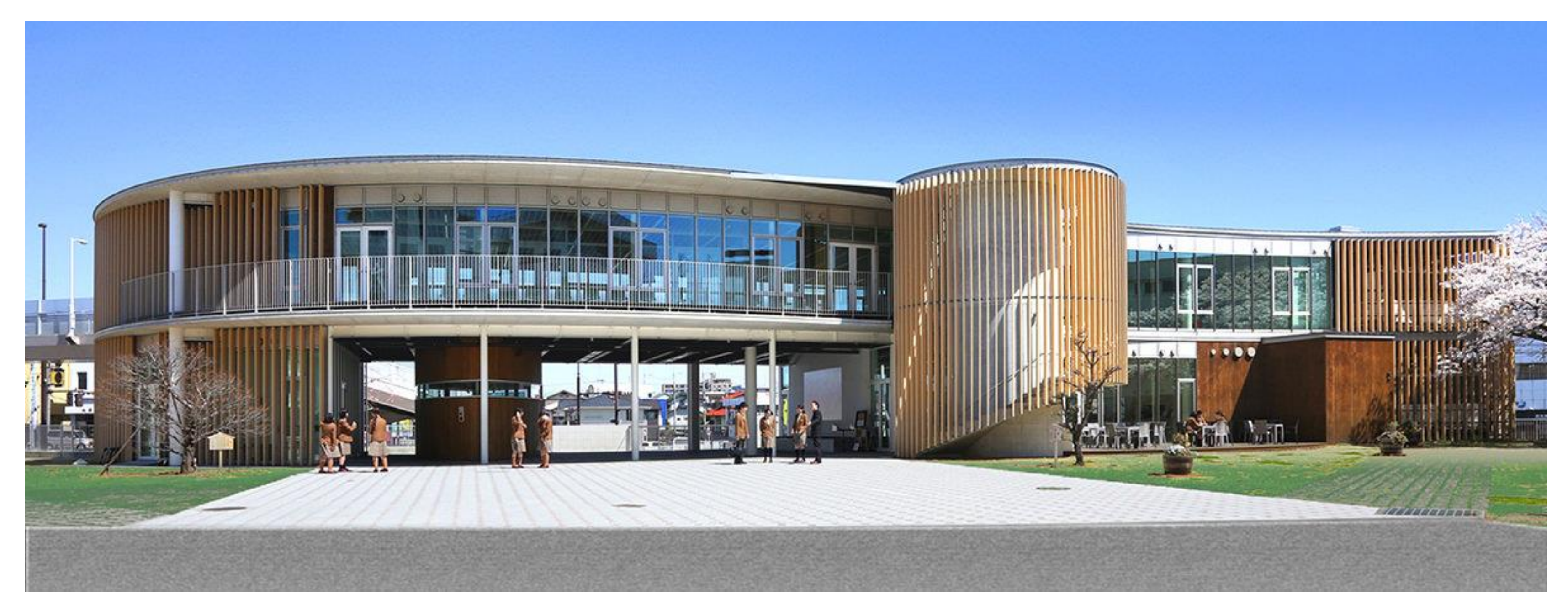

# インターネット出願の方法について 作新学院高等学校

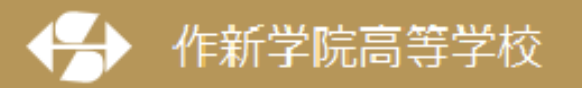

〒320-8525 栃木県宇都宮市一の沢1丁目1番41号 Tel.028-648-1811 (代表) /Fax.028-648-8408

# 本資料の画面イメージはサンプルのため実 際と異なることがあります。ご了承ください。

1

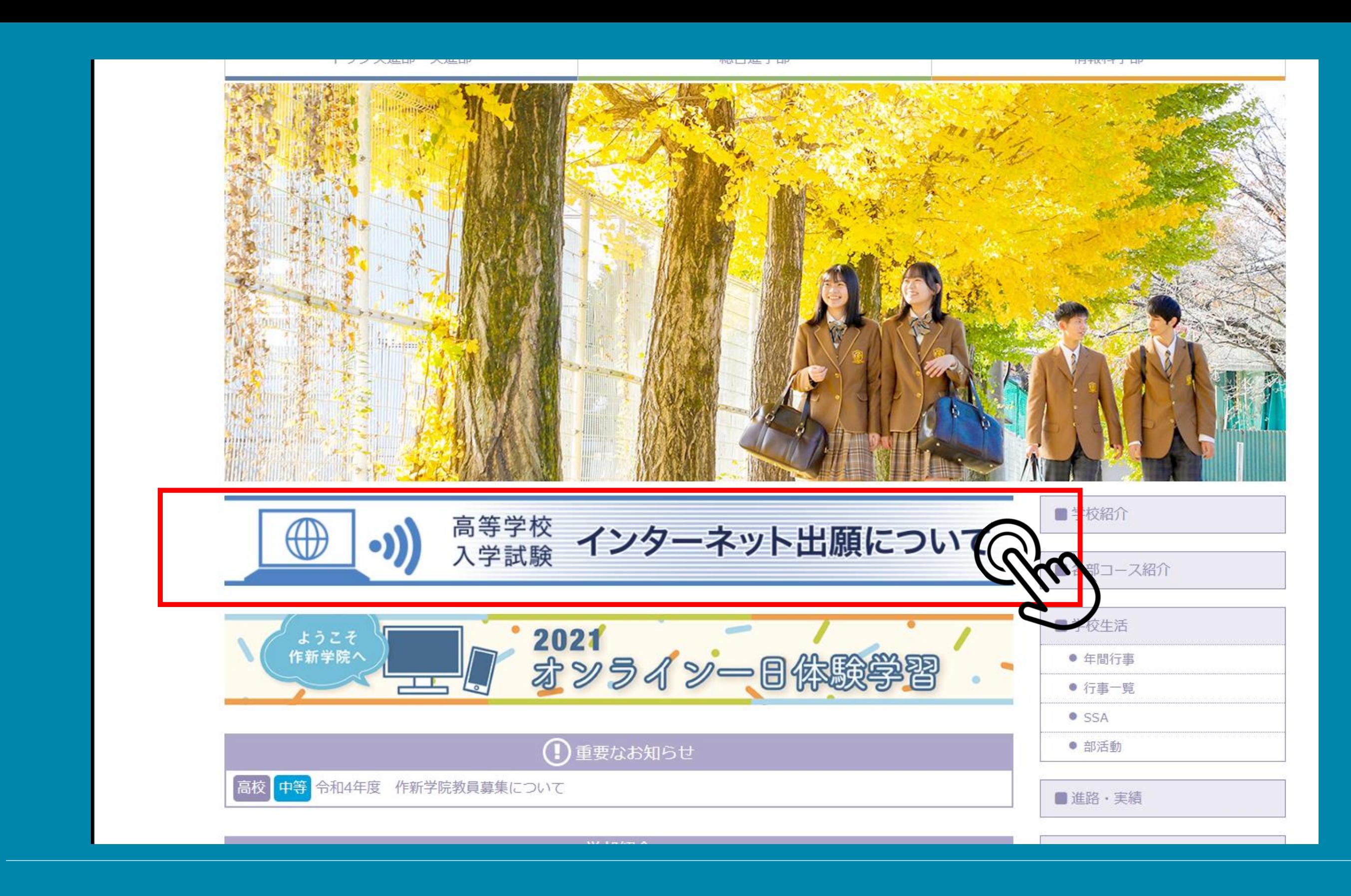

高等学校ホームページの「インターネット出願について」バナーをク リックしてください。

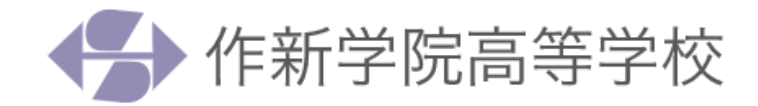

■ 受験牛の皆様へ

インターネット出願について

入学試験の出願はすべてインターネットからの出願のみになります。

第1回入試インターネット出願期間 2021年11月22日 (月) ~12月2日 (木)

6月1日 (火) からユーザID (メールアドレス) · パスワードの登録ができます。 インターネット出願の使い方 申込みについては「インターネット出願利用ガイド」 (miraicompass のHPに移動しま す。)

○ インターネット出願の環境がない場合は、作新学院にてコンピュータ・プリンタを用意しますので、前日までに電話予約 (11月8日から予約開始)のうえ、ご来校いただき、手続きを行ってください(ご予約のない場合は、お待ちいただくこと があります)。

受験料の納入(コンビニ決済等)をしていただいた後、「受験票·出願票」を本校受付窓口で発行印刷してお渡しします。 予約受付 TEL 028-647-4591 (入試・情報課)

### ○ 第1回入試インターネット出願本校窓口受付期間 2021年11月22日 (月) ~12月2日 (木)

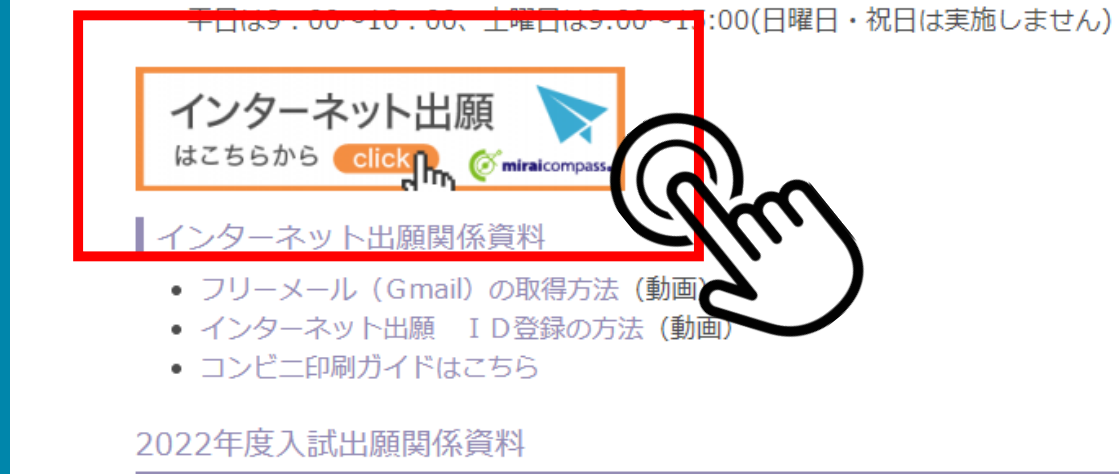

• 2022年度入学試験要頂 (PDF)

## 次に「インターネット出願」のバナーをクリックします。

**NEWS** 

■ 証明書発行

■ 資料請求

■PTA活動

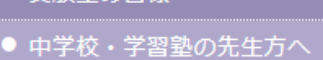

● イベント・説明会・見学会

● 受験生の皆様へ

■ 入試情報

● 学校案内

■ 進路・実績

 $\bullet$  SSA ● 部活動

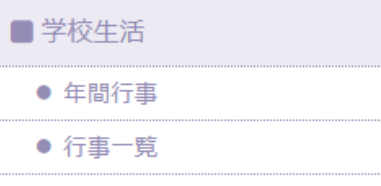

■各部コース紹介

■学校紹介

▲ 中学校・学習塾の先生方へ

はじめて手続きをされる方は「はじめての方はこちら」 をクリックしてIDの登録を行ってください。

4

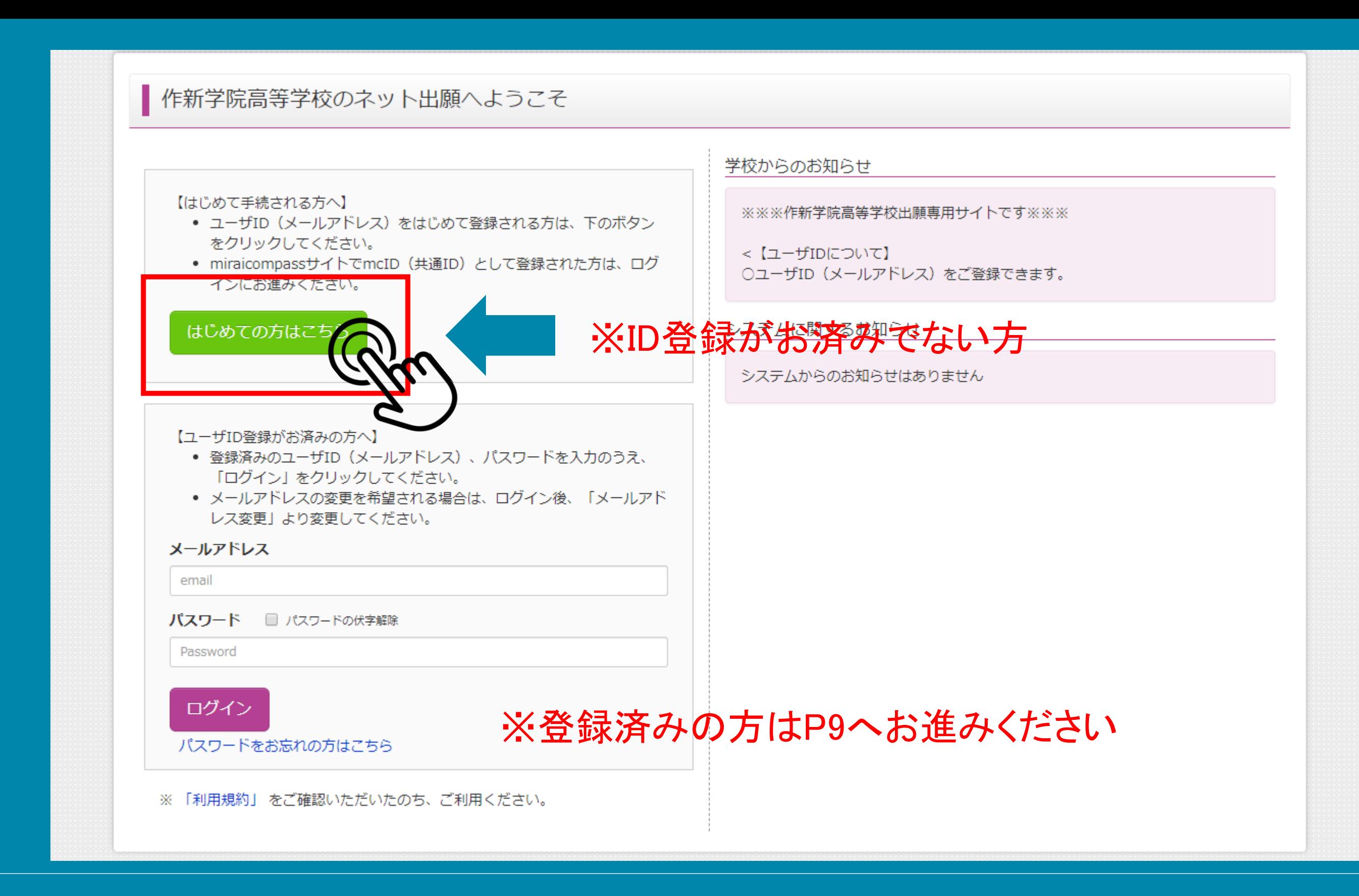

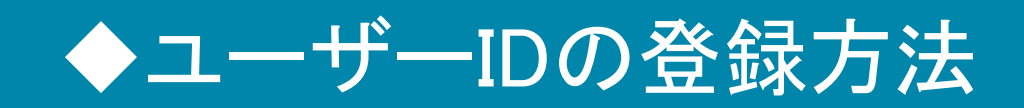

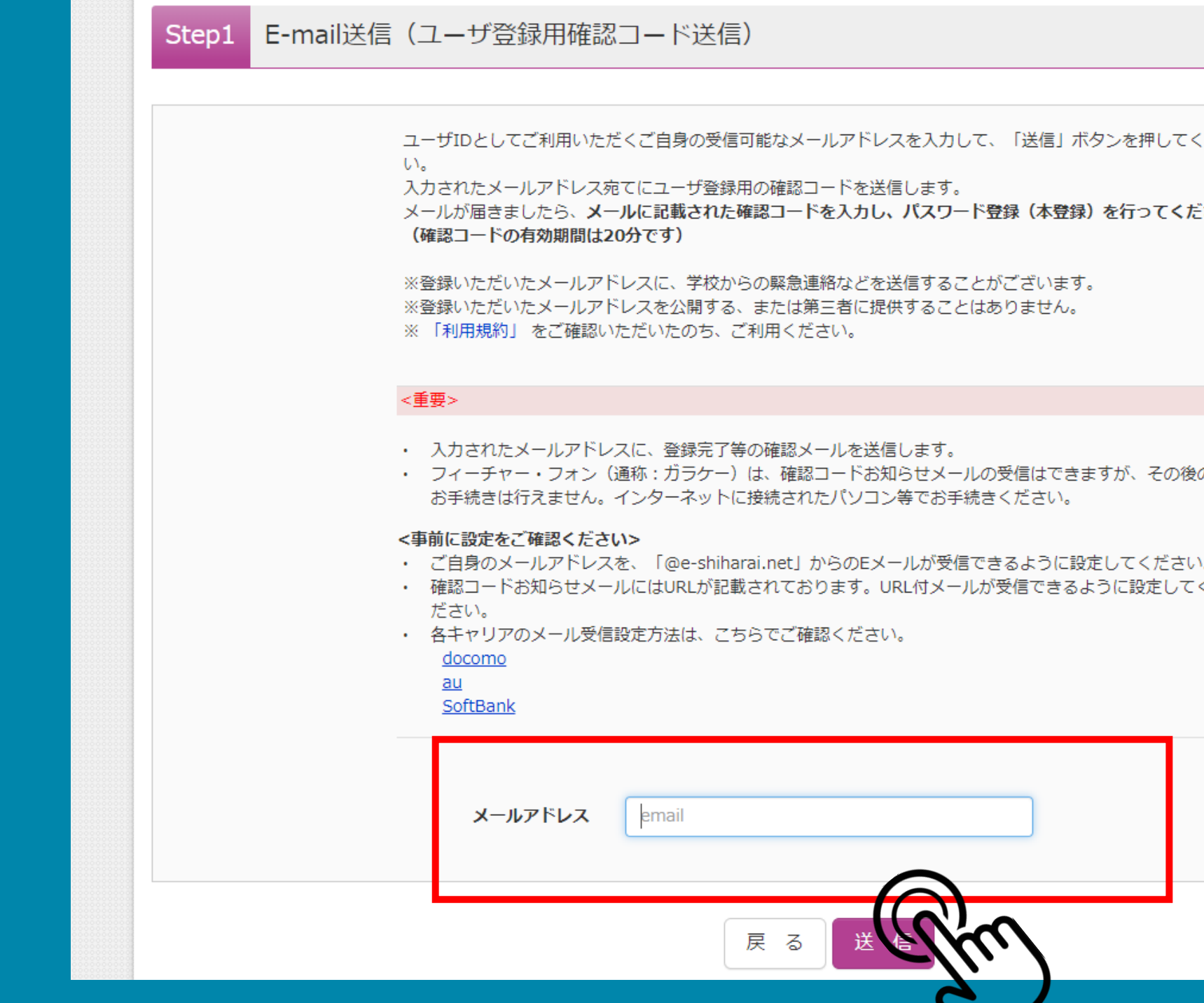

## メールアドレス欄にメールアドレスを入力して送信し、確認 メールを受信してください。

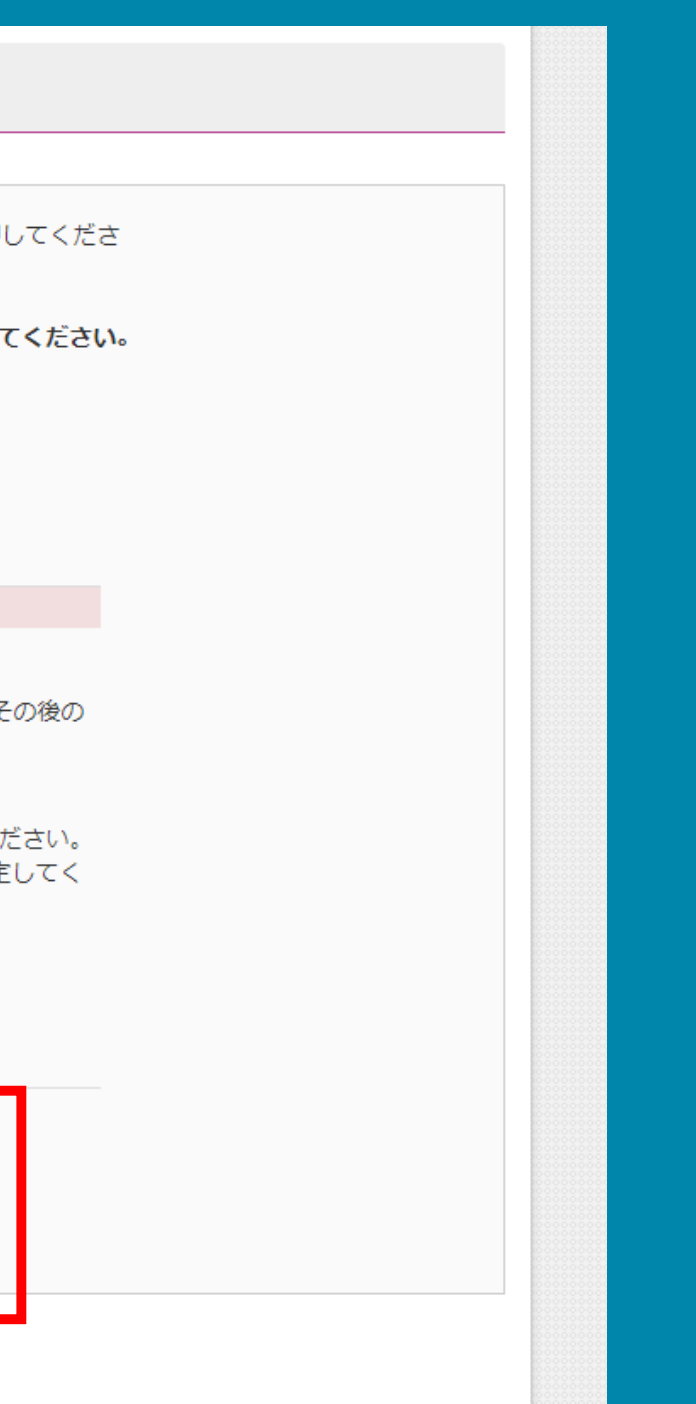

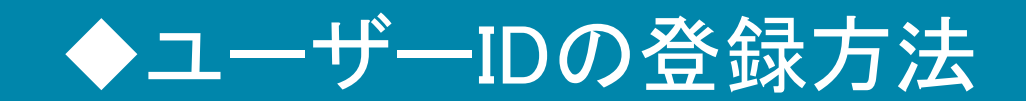

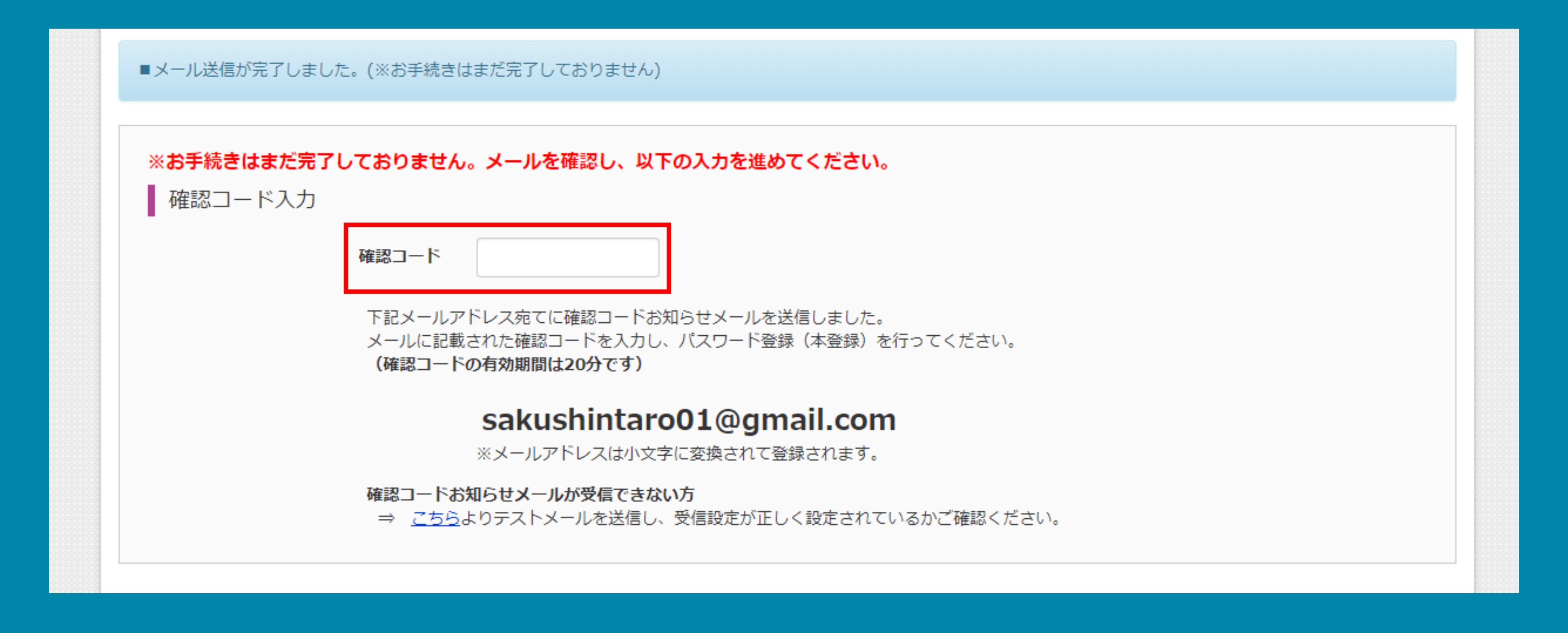

# 受信した確認コード(数字6桁)を入力してください。

志願者の氏名をカナで入力し、生年月日を入力してください。パス ワードは8文字以上の半角英字と数字の組み合わせで作成してくだ さい。 7

### ◆ユーザーIDの登録方法

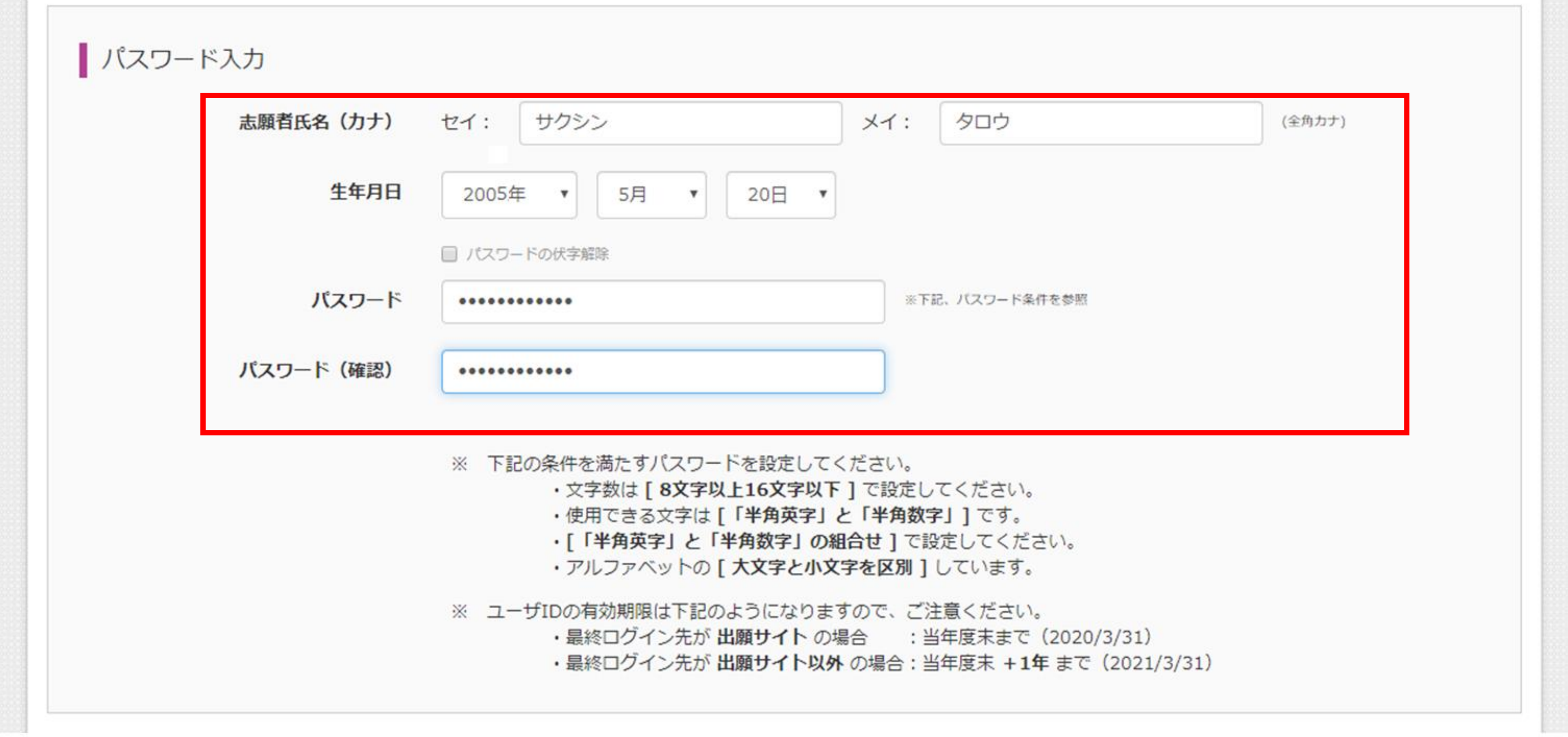

### ◆ユーザーIDの登録方法

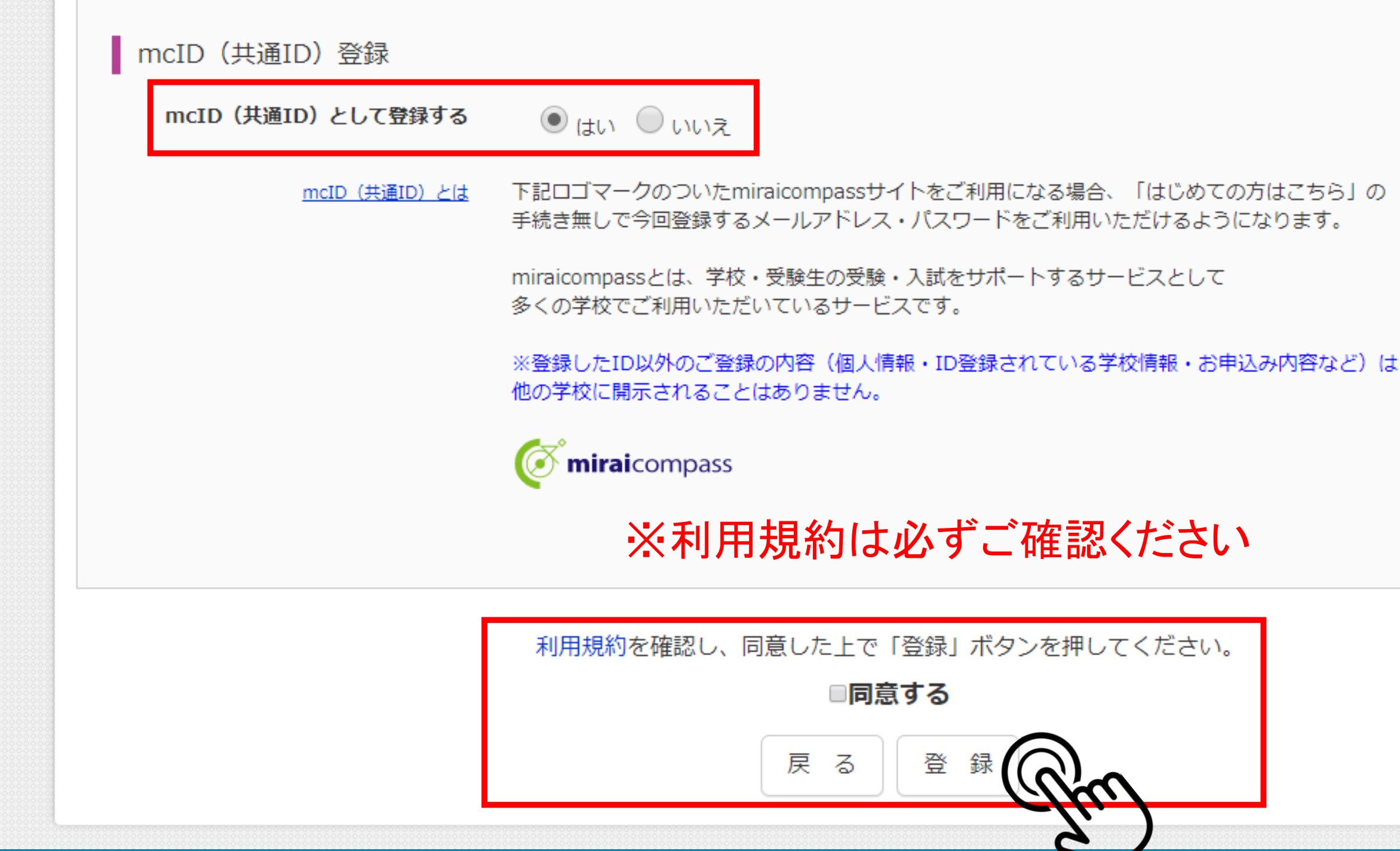

## mcID(共通ID)として登録する「はい」を選択して、ページ下部 の「同意する」をチェックし登録ボタンをクリックしてください。

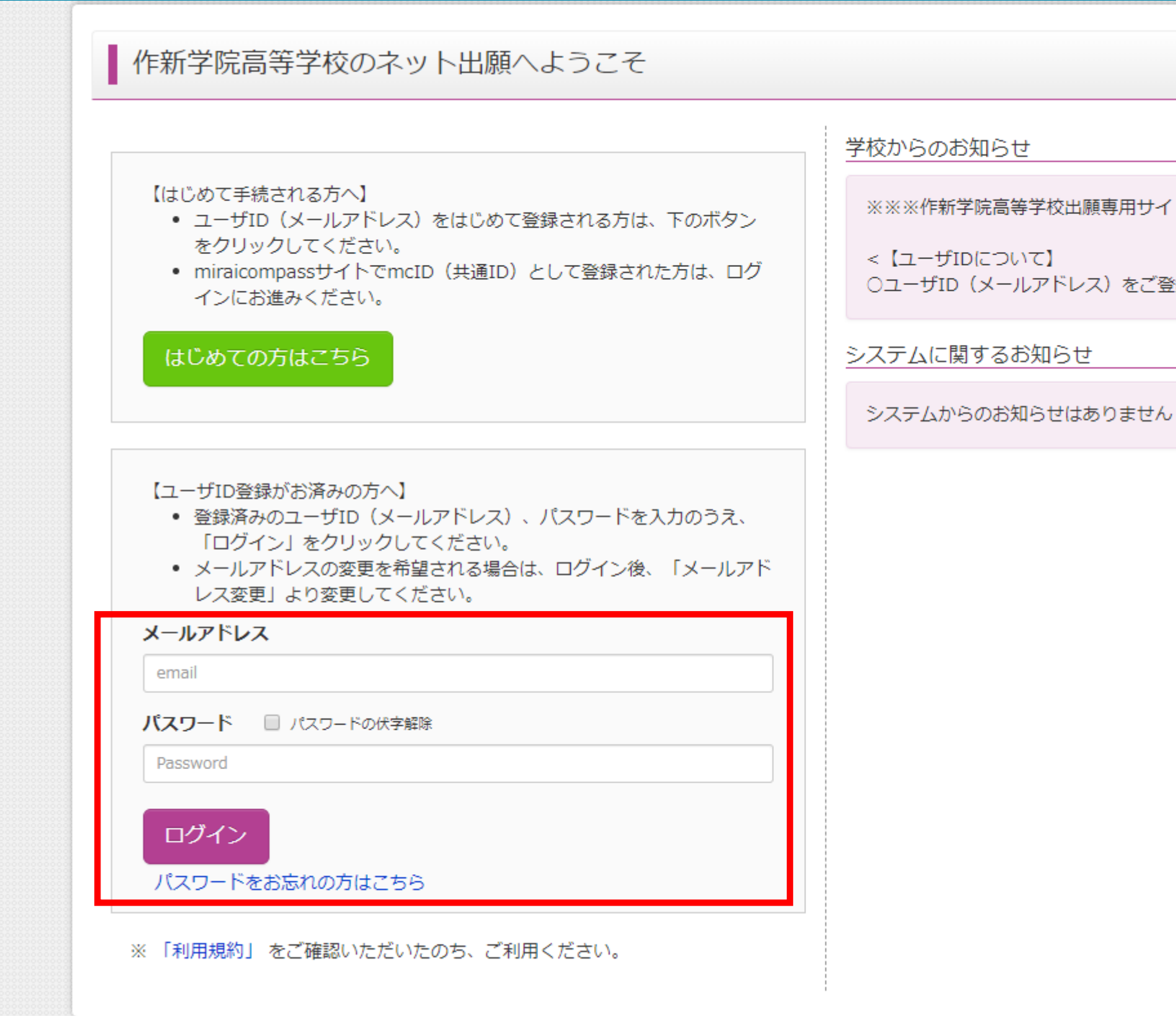

ユーザーIDを登録済の方はメールアドレスとパスワードを入 力してログインしてください。

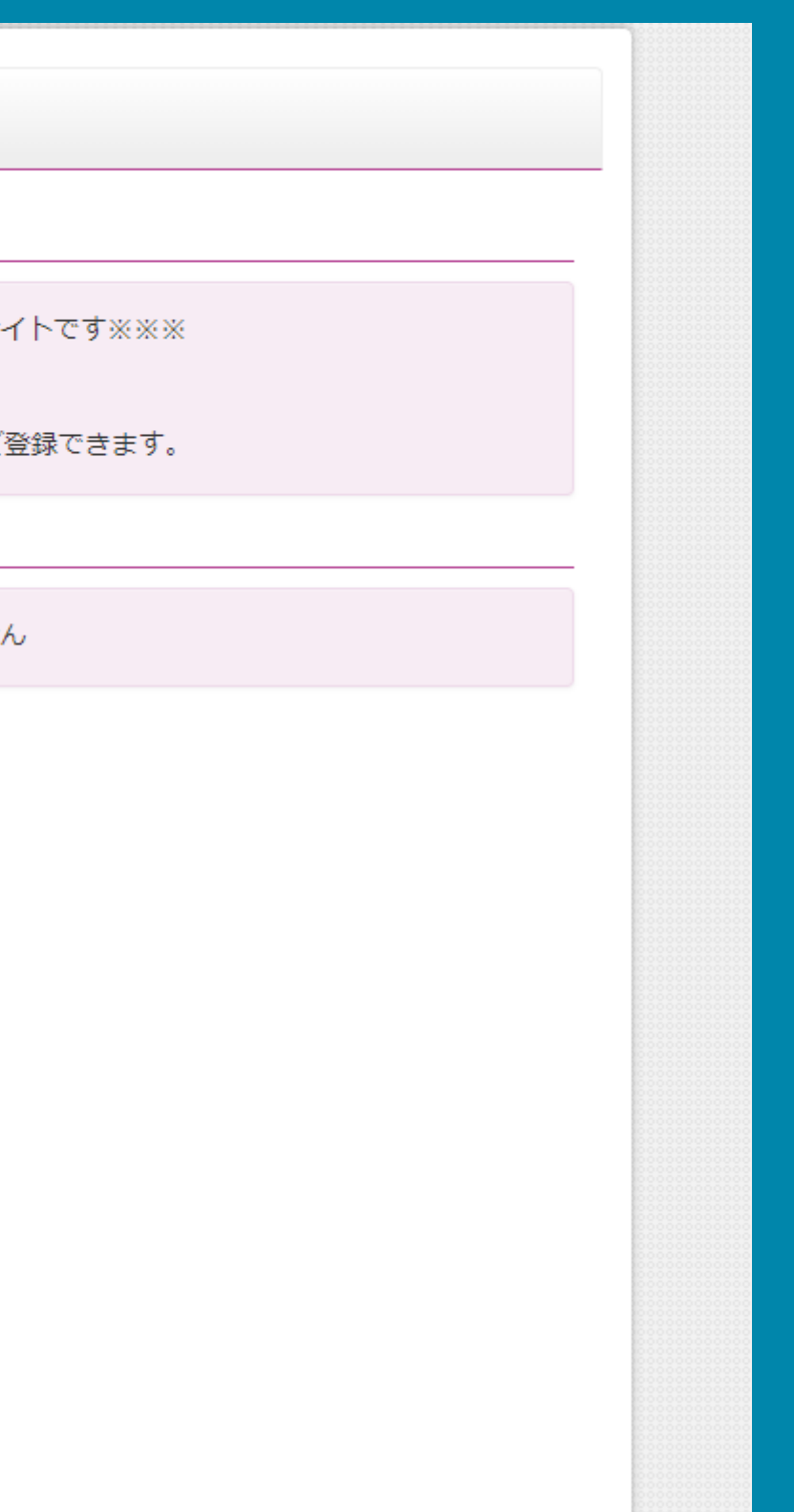

今回受験する志願者のボタンをクリックしてください。 1つのメールアドレスで、双子など複数名の出願を行う場合、 画面右上メニューの「志願者情報変更」をクリックし、志願者を追加してください。

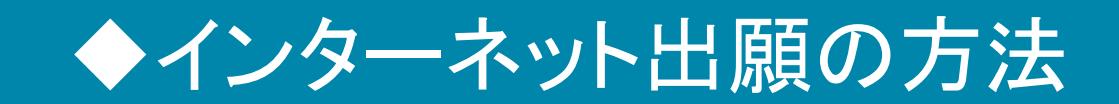

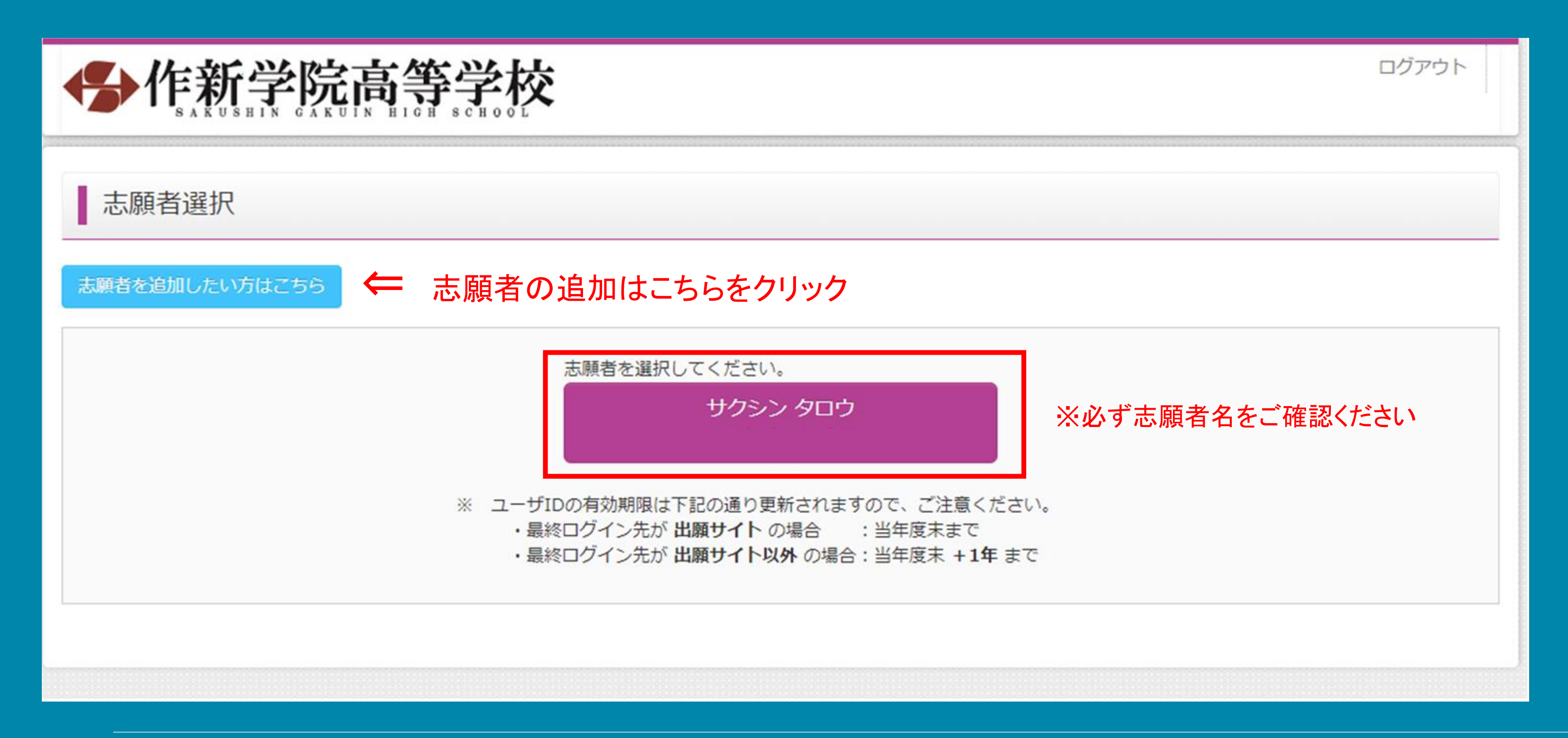

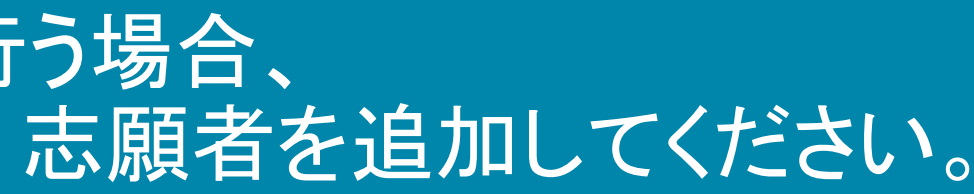

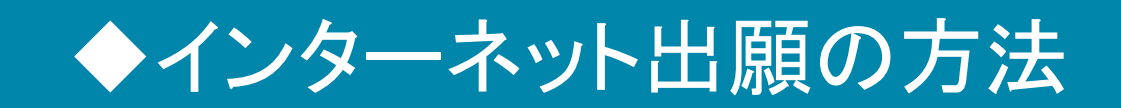

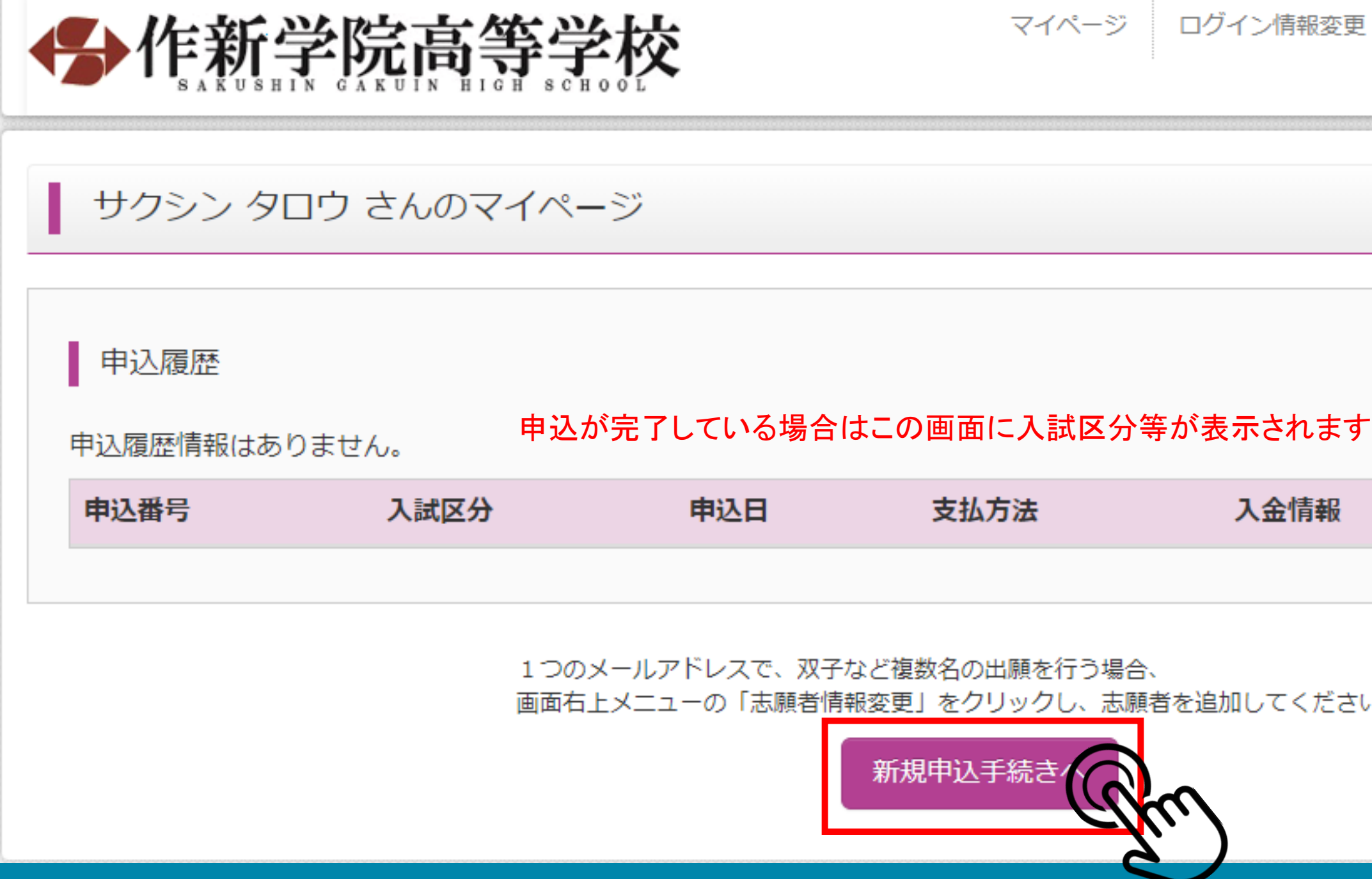

## 「新規申込手続きへ」をクリックしてください。

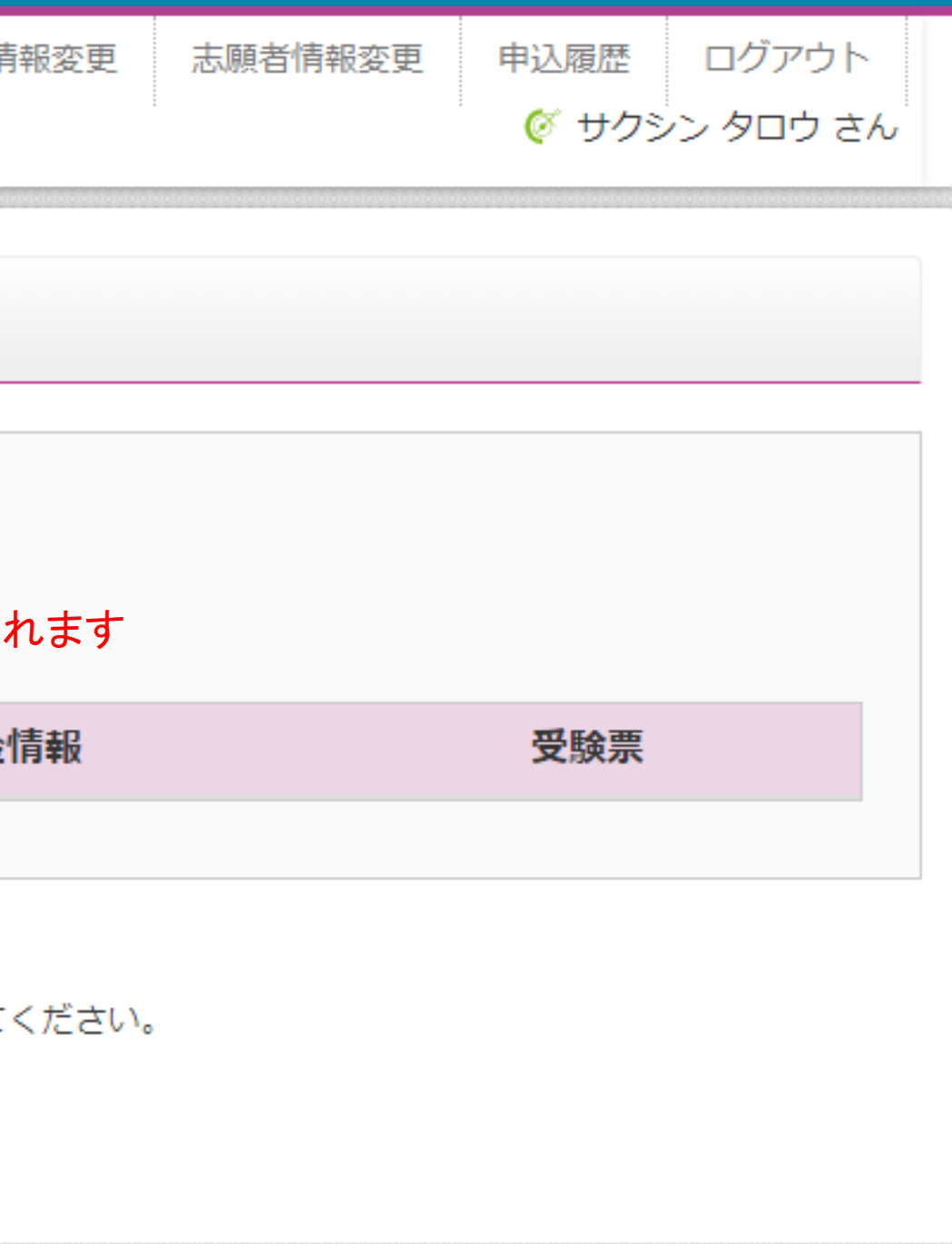

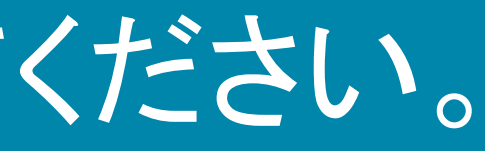

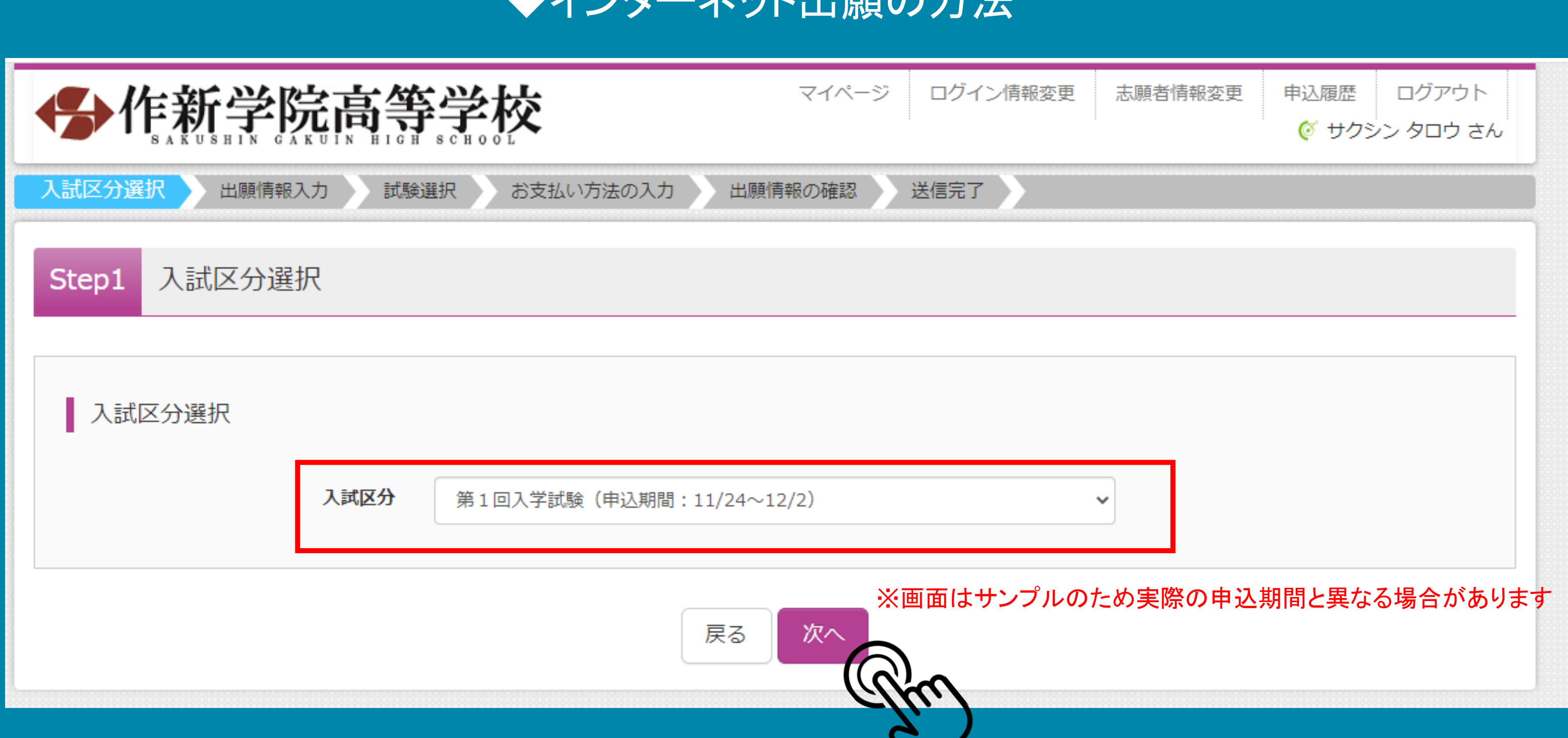

しゃかん 中間の大社

## 次に入試区分を選択してください。

### ◆インターネット出願の方法

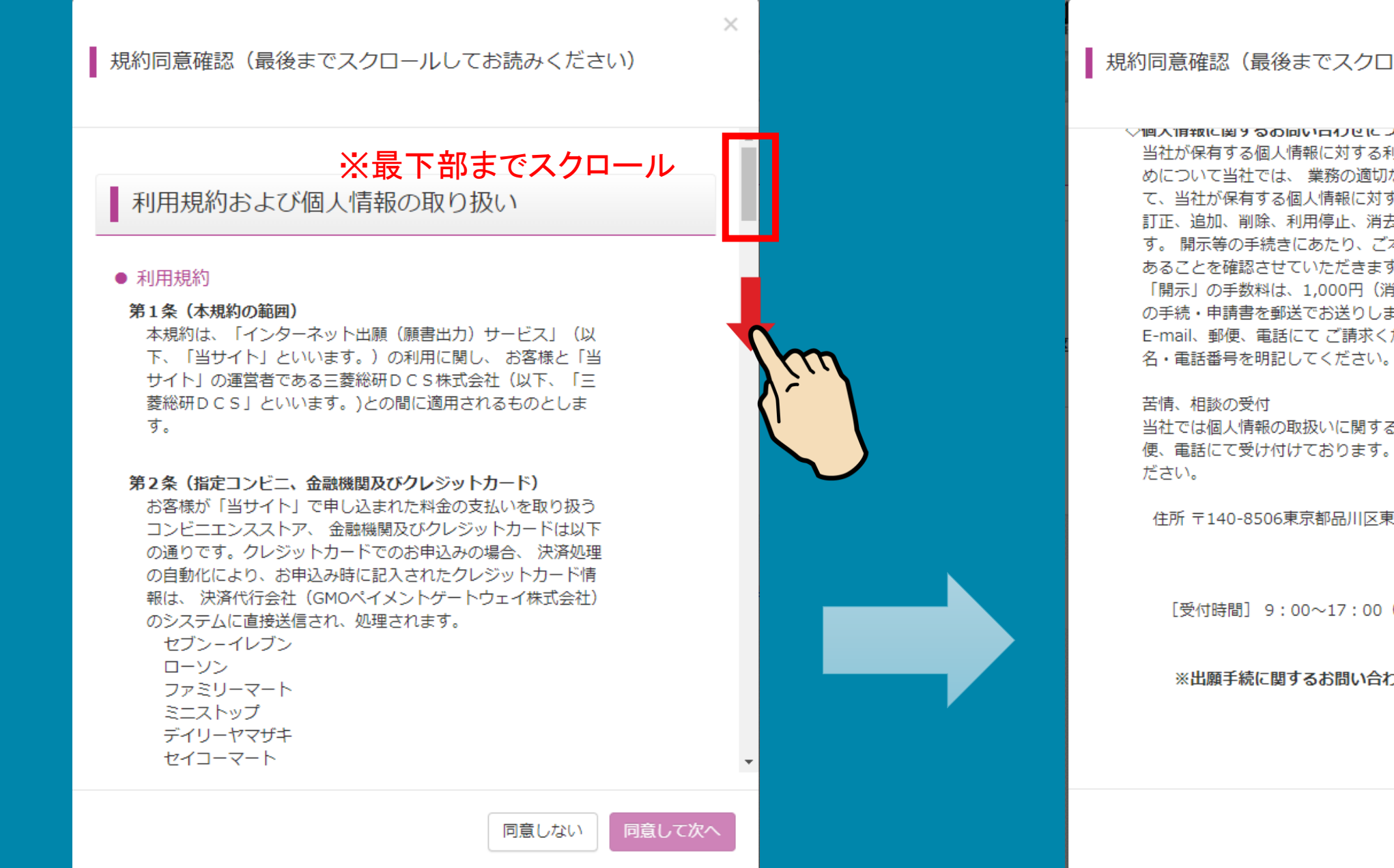

### 規約同意確認をご確認ください。スクロールして下まで読み 終わると、「同意して次に」をクリックできます。

### 規約同意確認(最後までスクロールしてお読みください)

### ▽個人頂戦に関するの向い口リビにフいて

当社が保有する個人情報に対する利用目的の通知、開示等の求 めについて当社では、 業務の適切な遂行を妨げない限りにおい て、当社が保有する個人情報に対する利用目的の 通知、開示、 訂正、追加、削除、利用停止、消去の求めを受け付けておりま す。開示等の手続きにあたり、ご本人であること又は代理人で あることを確認させていただきます。「利用目的の通知」及び 「開示」の手数料は、1,000円 (消費税込み) です。 当社所定 の手続・申請書を郵送でお送りしますので、下記の受付窓口に E-mail、郵便、電話にてご請求ください。その際、住所·氏

当社では個人情報の取扱いに関する苦情、相談をE-mail、郵 便、電話にて受け付けております。下記の受付窓口にご連絡く

住所 〒140-8506東京都品川区東品川四丁目12番2号 品川シー サイドウエストタワー 電話 03-3458-9974 E-mail kojinjoho@dcs.co.jp [受付時間] 9:00~17:00 (土・日・祝日・年末年始は除  $\langle \rangle$ 

※出願手続に関するお問い合わせは、画面下部の「お問合せ 先」へご連絡ください。

同意しない

◆インターネット出願の方法

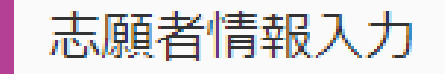

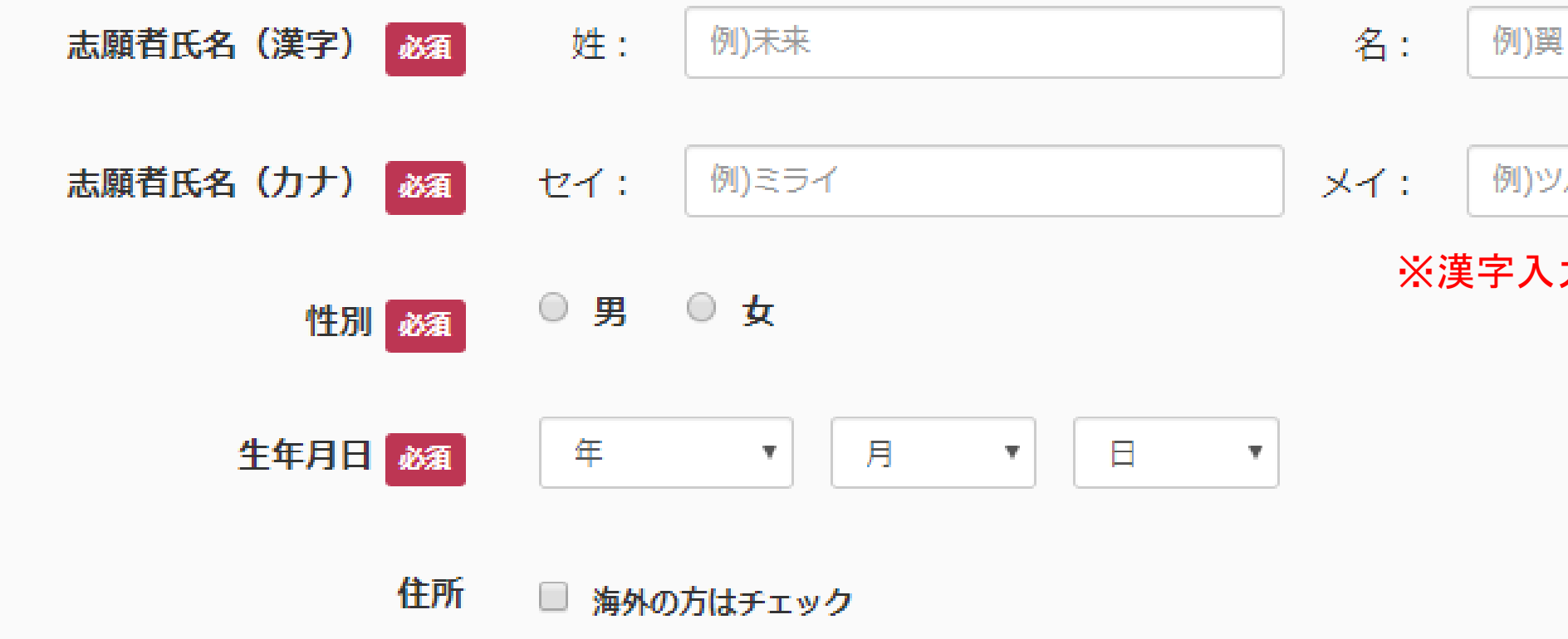

# 次に志願者の氏名・性別・生年月日の入力を行います。

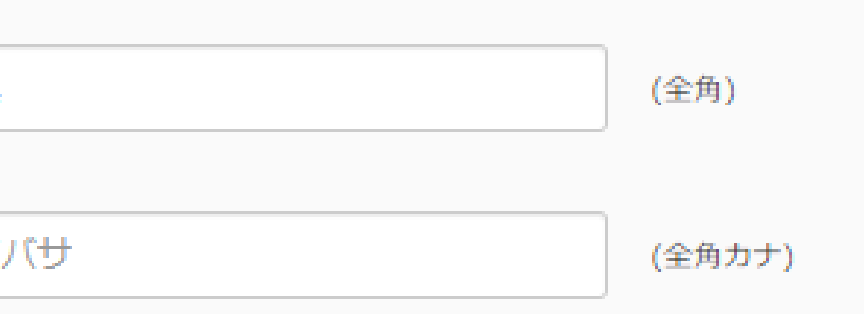

※漢字入力とカナ入力にご注意ください

◆インターネット出願の方法

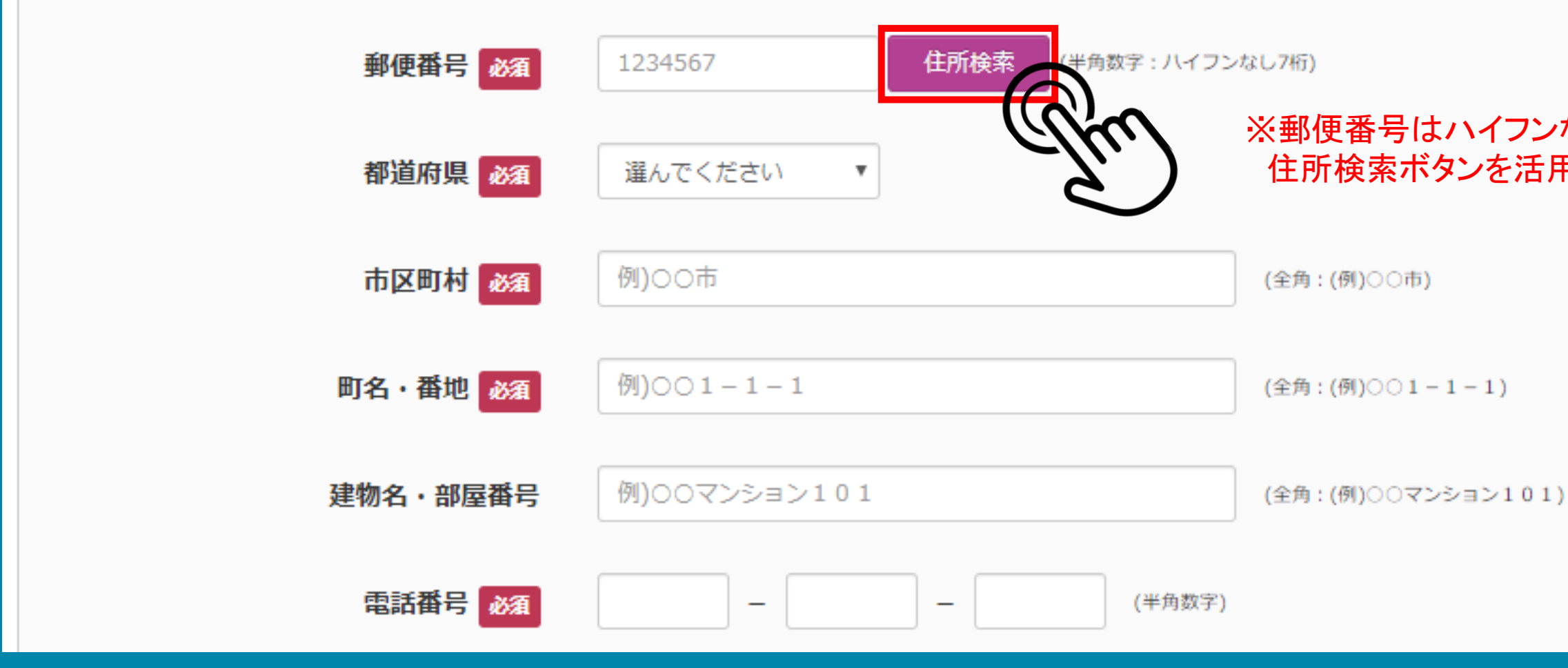

### 住所の入力は「住所検索」が大変便利です。 ハイフンなしで郵便番号入力後にクリックしてください。

### ※郵便番号はハイフンなしです 住所検索ボタンを活用しましょう

◆インターネット出願の方法

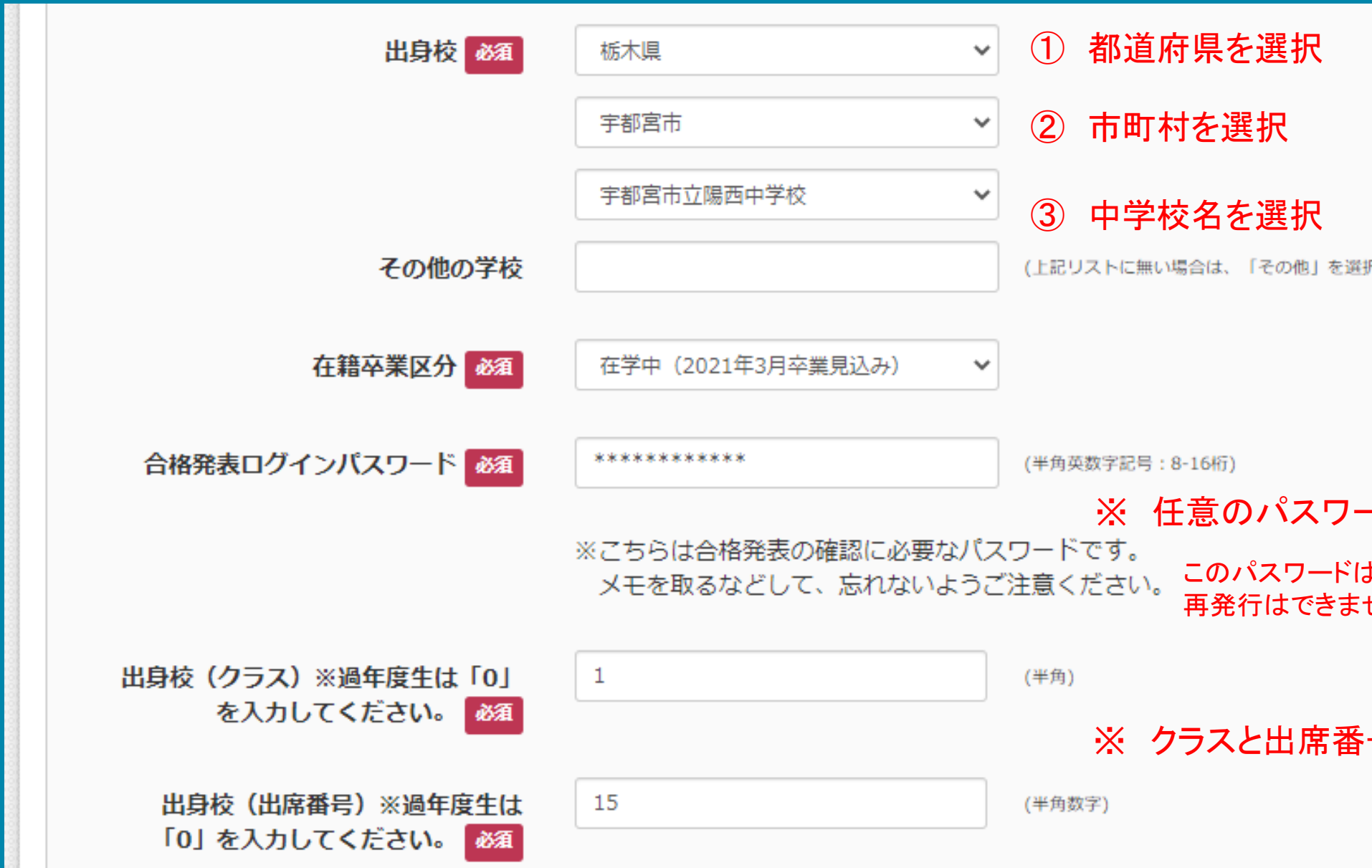

出身校の情報を入力します。出身校は都道府県⇒市町村⇒ 中学校名の順に選択します。

- ド8桁以上を入力してください このパスワードはご自分で考えたもので構いませんが

せんので、忘れないようにご注意ください

号を入力(過年度生は0を入力)

### 沢し、入力してください。)

# 保護者情報を入力します。緊急連絡先は入学試験当日に緊 急の場合のみ使用します。

◆インターネット出願の方法

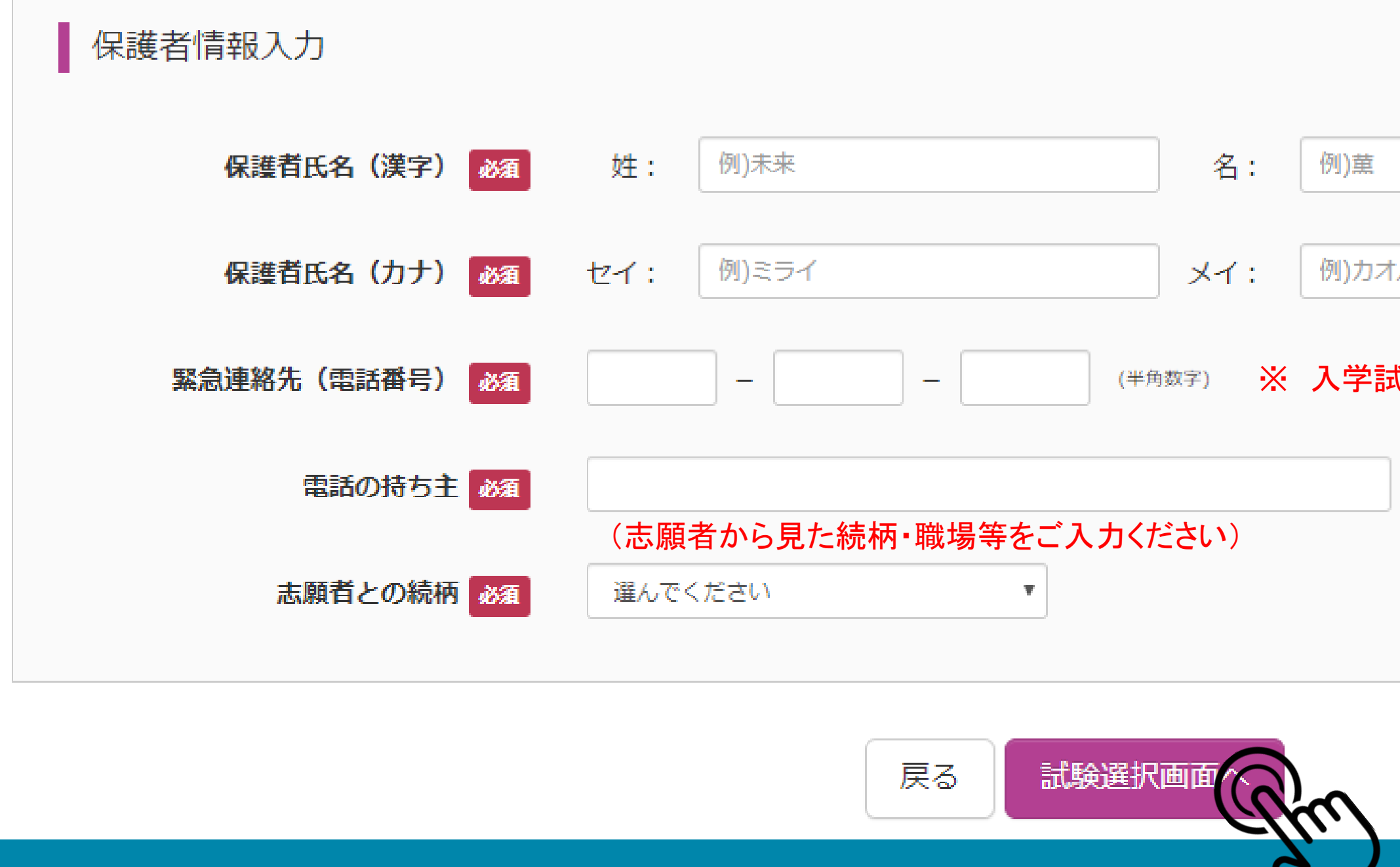

### ※ 入学試験当日につながる番号をご記入ください

![](_page_17_Picture_49.jpeg)

◆インターネット出願の方法

試験検索

出願する試験を検索し、画面中段の選択ボタンを押してください。 (同時に複数出願する場合は、繰り返し検索・追加を行ってください)

![](_page_18_Figure_3.jpeg)

試験検索を行います。試験日・受験部・科を間違えないよう にしてください。

※ 1月6日(水):総合進学部・情報科学部 ※ 1月7日(木):トップ英進部・英進部

※ 単願受験のあり・なしに関わらず入力が必要です

※ 情報科学部を受験する方は第2志望の設定が可能です

選択

◆インターネット出願の方法

![](_page_19_Picture_29.jpeg)

![](_page_19_Picture_30.jpeg)

表示された内容に間違いがなければ「選択」をクリックしてく ださい。

![](_page_19_Figure_6.jpeg)

### かなければ「選択」をクリックしてください

## 申込内容確認書」を取得してみ ましょう。

![](_page_20_Picture_0.jpeg)

### | 現在選択中の試験

![](_page_20_Picture_32.jpeg)

![](_page_20_Picture_33.jpeg)

![](_page_21_Picture_0.jpeg)

![](_page_21_Picture_1.jpeg)

## 申込を再開する場合は、「マイページ」をクリックしてください。

![](_page_21_Picture_28.jpeg)

![](_page_22_Picture_0.jpeg)

![](_page_22_Picture_18.jpeg)

# 「申込確認」をクリックして申込内容を確認してください。

◆インターネット出願の方法

![](_page_23_Picture_39.jpeg)

![](_page_23_Figure_2.jpeg)

## 申込内容を確認したら「戻る」をクリックします。 「申込内容確認書」を表示して印刷することもできます。

※ 申込内容を確認できたら「戻る」をクリックします (申込内容に修正がある場合でも「戻る」をクリック)

申込の内容を印刷する方はこちらをクリックしてください

![](_page_24_Picture_0.jpeg)

![](_page_24_Picture_26.jpeg)

# 申込手続きを進めます。「続きから」をクリックしてください。

![](_page_24_Figure_4.jpeg)

## 画面下部の「試験選択画面へ」をクリックします。

![](_page_25_Figure_0.jpeg)

![](_page_25_Picture_39.jpeg)

![](_page_26_Figure_0.jpeg)

![](_page_26_Picture_43.jpeg)

### ◆インターネット出願の方法

![](_page_27_Picture_39.jpeg)

# お支払い方法を選択して「確認画面へ」をクリックします。 (本資料ではクレジットカードで進めます)

支払方法を選択してお支払い手続きを進めてください。 受験料・検定料のほかに事務手数料(440円)がかかります。

ニエンスストアでのお支払い方法は以下のリンクをご覧ください (セブンーイレブン・ローソン・ミニストップ・ファミリーマート)

ンビニ支払いガイド

◆インターネット出願の方法

![](_page_28_Picture_21.jpeg)

# クレジットカードの情報を正確にご入力ください。

![](_page_28_Figure_4.jpeg)

### 「志願者情報」「「韩報」「申込内容」の最終確認画面が 表示されます。

![](_page_29_Figure_0.jpeg)

### ◆インターネット出願の方法

上記入力内容にお間違えはありませんか。 「上記内容で申込む」ボタンクリック後、修正ができなくなります。 クリックする前に以下の項目を再確認し、誤りがなければチェックをつけてください。

申込内容

作新学院高等学校 (テスト)

✔ お申 入みの試験は以下の内容でお間違えはありませんか

第1回 総合進学部

志願者青報

## すべての項目にチェックを入れて「上記内容で申し込む」をク リックしてください。

※ 申込内容確認はこれで最後となります。 必ず確認して、確認が終わったら すべての項目にチェックを入れてください

※ チェックを入れる

上記内容

戻る

√ 志願者氏名 (漢字)、性別 は志願者本人の氏名、性別ですか

作新太郎(男)

✔ 生年 月日 は志願者本人の生年月日ですか

✔ 住所 は全て入力されていますか(入力可能文字数を超える場合を除く)

栃木県 宇都宮市 一の沢1-1-41

✔ その他申込内容に誤りはありませんか

### 学校からのお知らせ

◇受験料納入後、マイページより「受験票・出願票」を印刷してください。 ※ この画面はサンプルです ※「受験票・出願票」の印刷期間は、20 です。 ◇出願票に写真(裏面に氏名を記入)を貼付してください。 (6ヶ月以内撮影、4×3㎝) ◇印刷した、「受験票・出願票」は切り離さずに、中学校の先生に提出してください。 ◇一日提出後、中学校から戻される「受験票」は、試験当日必ずお持ちください。

※県外からの個人出願で必要書類を郵送で提出される場合は、任意の封筒(定形外封筒角型2号)を使用し、以下の書類を提出期限までに、「簡易書留」にて郵送してくだ さい。

◆インターネット出願の方法

提出書類:〇調査書 ○出願票 提出期限: 年12月 日【必着】

出願申込および決済が完了しました (申込番号: 201100006)

決済番号 お支払金額 :

![](_page_31_Picture_6.jpeg)

### 学校からのお知らせをよくお読みになって「マイページ(受験 票出力」を押してください。

# 日付等は実際の画面をご確認ください

![](_page_31_Picture_10.jpeg)

◆インターネット出願の方法

![](_page_32_Picture_19.jpeg)

![](_page_32_Picture_2.jpeg)

![](_page_32_Picture_4.jpeg)

![](_page_33_Picture_0.jpeg)

すウンロード 受験票PDFをダウンロードします。 ブラウザ上でPDFを開き印刷を行うと、罫線が消えたり、レイアウトが崩れる場合があります。 PDFを保存した後は、AdobeReaderを利用して表示・印刷を行ってください。 AdobeReaderをお持ちでない方は以下リンクよりダウンロードし、インストールしてください。 Get Adobe<br>Acrobat Reader 「受験票」表示 ダウンロードできない方はこちら コンビニエンスストアで印刷をする場合はこちら コンビニエンスストアでプリントする方はこちら 戻る ログアウト

印刷ができる方は「受験票表示」をクリックします。 コンビニエンスストアでプリントする方は左下の表示をクリックします。

![](_page_34_Picture_0.jpeg)

![](_page_34_Picture_29.jpeg)

![](_page_34_Figure_3.jpeg)

## コンビニエンスストアで印刷する方は「プリント予約」機能が 便利です。

◆ コンビニエンスストアプリント予約について

![](_page_35_Picture_1.jpeg)

![](_page_35_Picture_4.jpeg)

### 印刷予約をするコンビニエンスストアを選択して「次へ」をク リックしてください。

◆ コンビニエンスストアプリント予約について

![](_page_36_Figure_1.jpeg)

![](_page_36_Picture_5.jpeg)

### ◆ コンビニエンスストアプリント予約について

### フリント予約サービスからのお知らせ

※本サービスのご利用に関するるお問合せは、サービスHP内のお問合せフォームよりお願いします。 (https://www.printing.ne.jp/index\_p.html)

・2019/10/01 2019年10月メンテナンスのお知らせ 2019年10月のメンテナンス日時は、以下の通りです。

本利用規約において、次のとおり用語を定義します。

(1) 「店舗」とは、富士ゼロックスが提携する事業者が経営する店舗またはフランチャイズチェーンの店舗のう 富士ゼロックス製のカラープリンター端末を設置し、かつ「サービス」用のプリントアウトサービスを提供す

> 利用規約を確認し、同意した上で「プリント予約」ポタンを押して ■同意する

![](_page_37_Picture_7.jpeg)

## プリント予約サービスの利用規約をご確認ください。

### 途中省略

![](_page_37_Picture_50.jpeg)

![](_page_37_Picture_51.jpeg)

◆ コンビニエンスストアプリント予約について

### フリント予約完了

プリント予約が完了しました。

以下の内容を確認し、選択したコンビニエンスストアのマルチコピー機で印刷をおこなってください。

![](_page_38_Picture_27.jpeg)

### プリント予約完了画面が表示されます。

![](_page_38_Picture_8.jpeg)

![](_page_38_Picture_9.jpeg)

### ◆ コンビニエンスストアプリント予約について

![](_page_39_Figure_1.jpeg)

![](_page_39_Picture_2.jpeg)

## これで作業完了です 「マイページ」をクリックして画面を閉じてください

### これで手続きは完了です

### https://www.sakushin.ac.jp/

![](_page_40_Picture_1.jpeg)

〒320-8525 栃木県宇都宮市一の沢1丁目1番41号 Tel.028-648-1811 (代表) /Fax.028-648-8408

![](_page_40_Picture_3.jpeg)